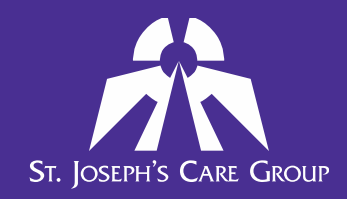

# **Welcome to eLearning for Medical Learners**

**Medical learners scheduled to complete rotations at St. Joseph's Care Group (SJCG) are required to complete eLearning courses before the start of their rotation if they have not already completed orientation at Thunder Bay Regional Health Sciences Centre.** 

**In order to complete the eLearning courses, the medical learner will self-register for an account on the SJCG Learning Management System (LMS).** 

## **SELF-REGISTRATION**

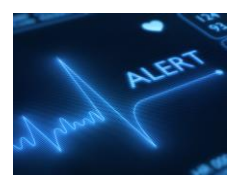

**If you have previously completed eLearning courses in the SJCG LMS as a staff member, student, or medical learner please do NOT register for a new account. Contact the Coordinator, Learner Success at 343-2443 or [sjcgstudent@tbh.net](mailto:sjcgstudent@tbh.net) for assistance.**

Open your web browser and type the following URL into the address bar: [https://sjcg.dualcode.com.](https://sjcg.dualcode.com/) The LMS home page is displayed. On the top right of the page, click  $\rightarrow$  Log in The Log In page is displayed:

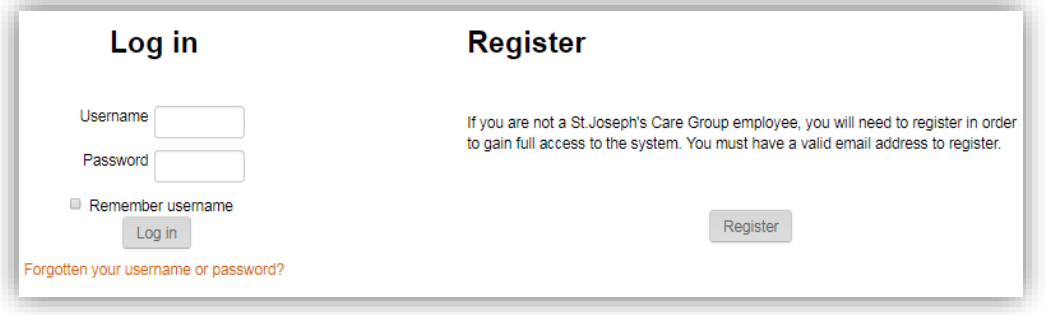

To create a new user account, click the Register button. The **NEW ACCOUNT** page is displayed.

Complete all required fields (marked by a red asterisk).

For the "**Username**" field, please use the first 7 characters of your last name followed by the first letter of your first name. Do not use any punctuation or special characters. For example, Suzy Snow-Thompson would enter **snowthos** as her username. **If the system says the username is not available, please contact the Coordinator, learner Success at 343-2443 or [sjcgstudent@tbh.net](mailto:sjcgstudent@tbh.net) for assistance.**

Care<br>Compassion<br>Commitment

Rev. Jan 13 2022 SK

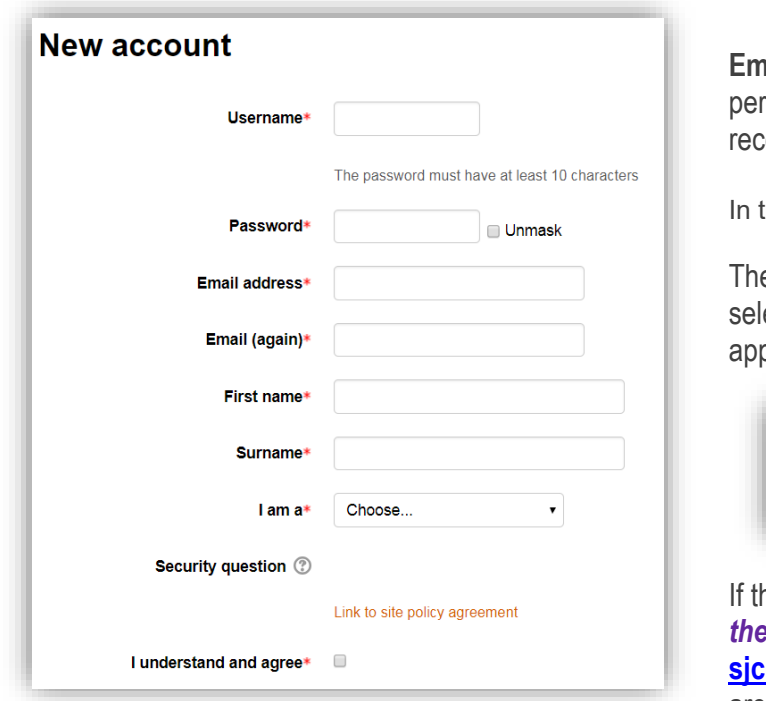

**ail** should be an account that is checked iodically to ensure any LMS communications are eived.

**he "I am a**" field, choose **Medical Learner.** 

e "**Work Site**" field is required. It is important to ect the correct site in order to ensure the propriate eLearning courses are assigned.

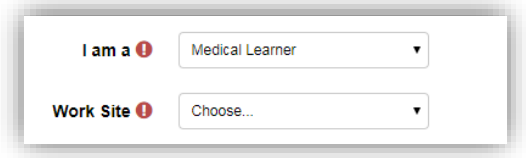

ne option you require is not listed, please **contact** *the Coordinator Learner Success at 343-2443 or*  **student@tbh.net** to ensure appropriate courses are assigned to you.

Once all information is entered, please review the site policy agreement by clicking on the link. Check the box next to "I understand and agree" and click the **Create my new account** button.

A message will be sent to the email address that you used for registration. In the email, click the link to confirm your account. **You have now completed the registration process and are ready to do your eLearning!**

# **Log In and Complete eLearning Courses**

## **To Log in to the LMS and complete a course:**

- 1. Open your web browser and type the following URL into the address bar: [https://sjcg.dualcode.com.](https://sjcg.dualcode.com/) The LMS home page is displayed.
- 2. On the top right of the page, click  $\rightarrow$  Log **in** The **Log IN** page is displayed.
- 3. Enter your Username and Password, and then click Log in . Your Progress Report will display. It lists all eLearning courses that are assigned to you and must be completed, including the status.
	- **a.** A green checkmark indicates that a course is complete. **You need a green checkmark for all courses on your Progress Report.**

Care<br>Compassion

- b. Please see the legend below your Progress Report for the meaning of the other "Status" symbols.
- **c.** Note that the "**Due Date" shown does not apply to medical learners**. **All eLearning must be complete before the start of your rotation.**
- 4. To complete an eLearning course, simply click on its name. The course activities will display. Click on each activity and follow the on-screen instructions to complete it.

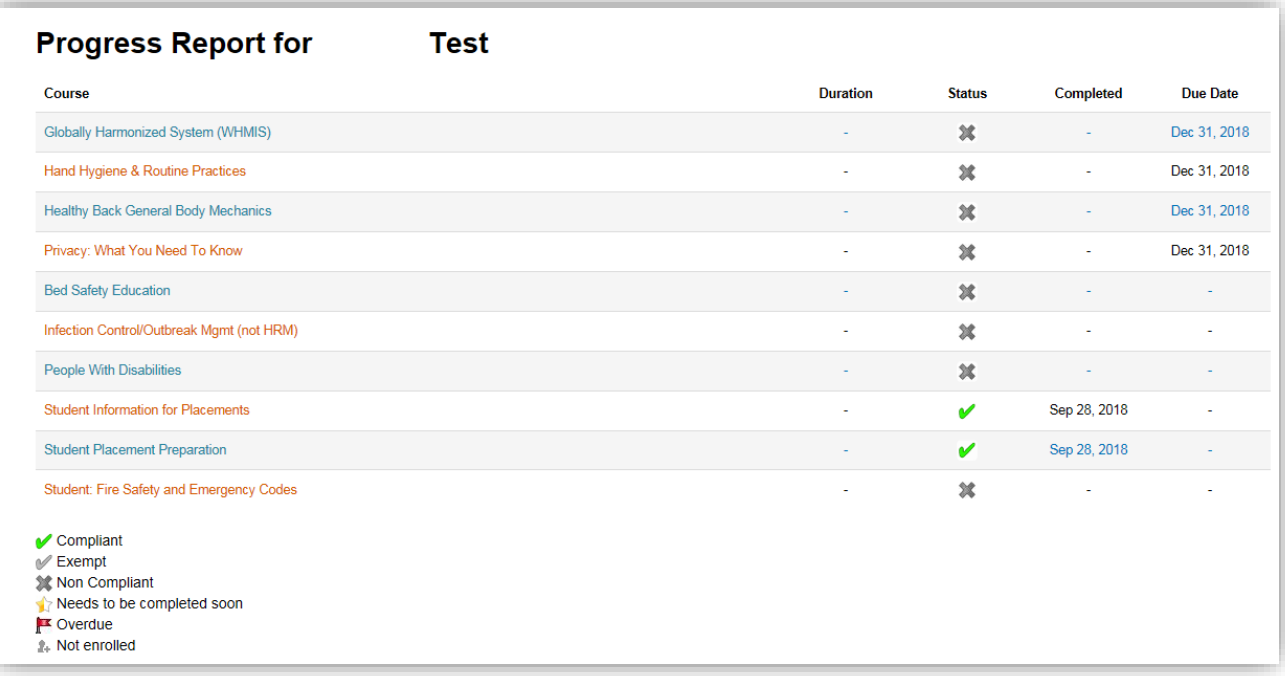

Care<br>Compassion

# **Frequently Asked Questions:**

## **1. Can I access the LMS using my mobile device?**

Yes! All eLearning can now be viewed and completed through ANY device that has an internet connection. This includes but is not limited to: desktops, laptops, Mac computers, tablets or iPads, Smartphones.

## **2. I have forgotten my password. What do I do?**

As a medical learner, you set your password when creat If you cannot remember your password, click on the "Fo *username or password?"* link.

Note that you will need to be able to access the email address you will need to be able to access the email address that when setting up your account.

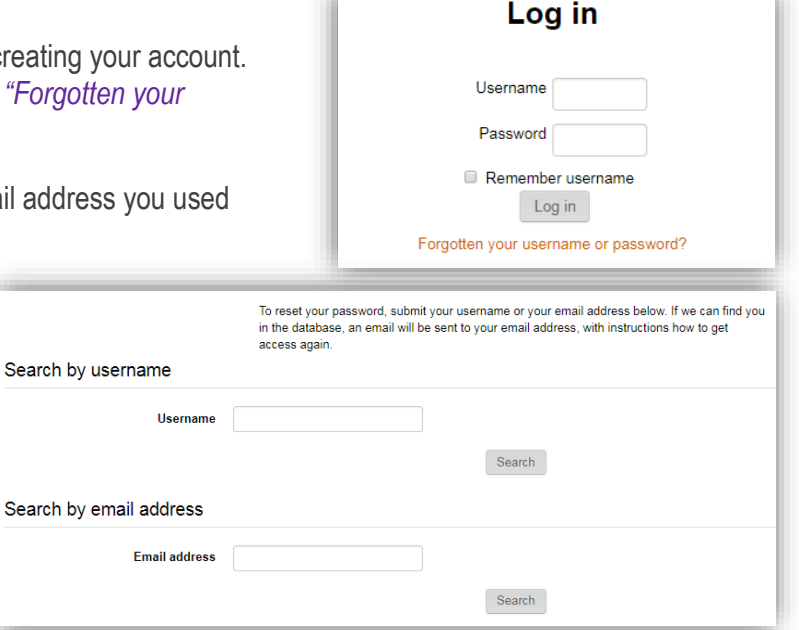

The **FORGOT PASSWORD** screen is displayed.

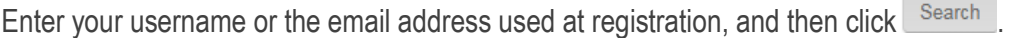

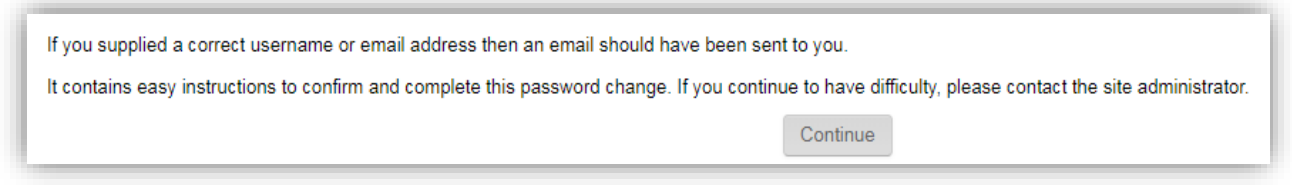

The confirmation page is displayed. Follow the instructions in the email to reset your password.

## **3. I just completed a course. Why doesn't my Progress Report show that it's completed?**

After completing a course, it may take a few minutes for the system to update your Progress Report. Please check again after 5-10 minutes, and you should see that the status is updated.

Care<br>**mpassion**<br>Commitment

## **4. When I opened another window/program while playing a course, the course paused. Why?**

The eLearning courses are designed to ensure that you actively view the content. It is important that the course not just be played in the background on the computer while you do other activities.

## **5. Some of my assigned courses have a Due Date that is after I start my placement. When do I need to do them?**

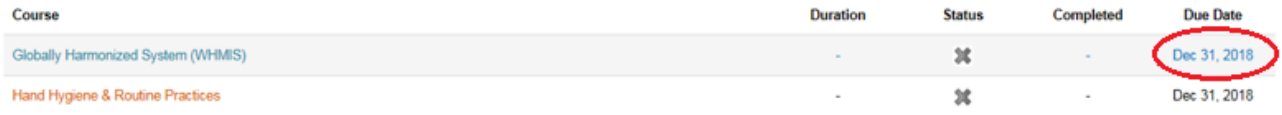

**Medical learners need to complete all of their assigned eLearning before starting their rotation.** We assign some courses to staff, students, volunteers, and medical learners because the content applies to all. In these cases, the due date showing would apply for staff.

#### **6. I just completed a course, but I failed the quiz. How do I re-take the quiz?**

When you fail the quiz at the end of a course, you need to repeat the course from the beginning. This helps to ensure that you have understood the course content.

#### **7. I have previously completed eLearning courses at SJCG. Do I have to do eLearning again?**

Yes. Some eLearning courses must be completed annually, and there are times when new courses are assigned during the year. You can see all courses that are assigned to you by logging in to the LMS and viewing your Progress Report. If you do not need to complete a specific course again, it will be marked as "completed" in your Progress Report.

## **8. My rotation starts in January. When can I do my eLearning?**

At St. Joseph's Care Group, our learning calendar runs from January 1 – December 31 each year. Your eLearning needs to be completed in the same calendar year as your placement starts. Therefore, if your rotation starts in January 2019, please complete your eLearning on or after January 1, 2019. Don't forget, it also needs to be completed before you start your rotation!

## **9. What options are available for parking at St. Joseph's Care Group?**

Parking is available at each of our sites as follows:

Care<br>Compassion<br>Commitment

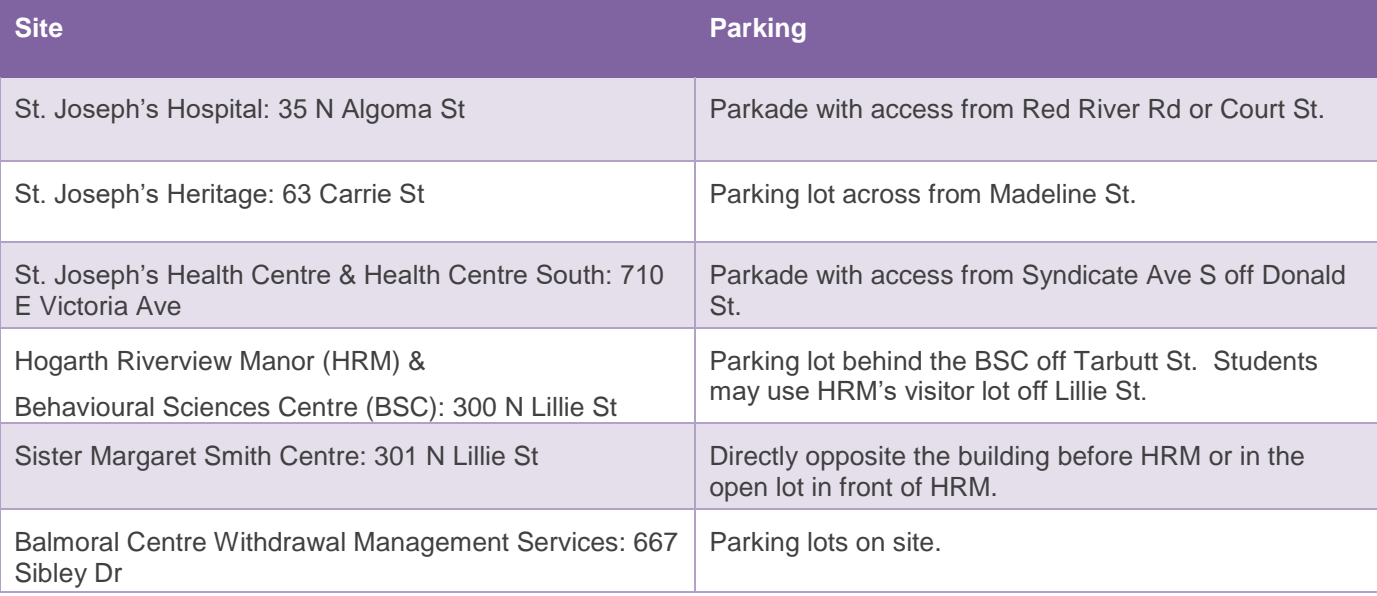

Care<br>Compassion